## **Q. What is needed to run the Kiosk?**

A. You must first check out the Kiosk packet from the LRC. This packet includes the NEC Remote (Fig. 1), the Grip Pen (Fig. 2), Kiosk unit key, and a Toshiba Remote for the VHS/DVD combo (not shown).

# **Q. Doesn't the Kiosk have a touch screen?**

A. No. You must use the Grip Pen (Fig. 2) supplied in the packet from the LRC. The Grip Pen acts like a mouse and controls the PC through the Interactive Pen Display screen located on top of the Kiosk unit.

## **Q. How do I power on the NEC projector?**

A. Power on the projector by pressing and holding the 'Power On' button located on the NEC Remote (Fig. 1) for a minimum of 2 seconds.

# **Q. How do I connect a guest laptop and project it's image to the projection screen?**

A. Power on NEC Projector. See 'How do I power on the NEC projector' above.

- Plug in the 'pigtail' power cord (found in the Kiosk unit) into the AC Power Outlet located in the Kiosk Control Panel (Fig. 3).

- Plug in the supplied laptop power brick into the 'pigtail' power cord and the laptop.

- Connect the monitor cable from Control Panel (Fig. 3) to the back of the guest laptop.

- Connect the audio cable from Control Panel (Fig. 3) to the audio port on the guest laptop.

- Power on Kiosk using switch located in the Kiosk Control Panel (Fig. 3), if not already powered up.
- Power on laptop, wait until login prompt, login.

- Press Display Source Switch located in Kiosk Control Panel (Fig. 3).

- Push RGB button located on remote (Fig. 1).

- Right click on laptop desktop and choose the following settings: Graphic options, Output To, Intel® Dual Display Clone, Monitor + Notebook. Left click to select Monitor + Notebook.

**NOTE**: You cannot use the "fn + f5" keyboard combination to switch video modes on the laptop. The Display Source Switch will switch back to Kiosk mode.

**NOTE**: To hear audio played from the guest laptop, you must ensure that the audio is not muted on guest laptop.

## **Q. How do I play a VHS tape or a DVD?**

A. Power on NEC Projector. See 'How do I power on the NEC projector' above.

- Power on Kiosk using switch located in the Kiosk Control Panel (Fig. 3), if not already powered up.
- Make sure unit is set to Kiosk mode by pressing the Display Source Switch located in the Kiosk Control Panel (Fig. 3).

- Power on the VHS/DVD combo unit.

- Press the Video button on the NEC Remote (Fig. 1) if projector is not in Video Mode.

## **Q. How do I control the volume for my presentations?**

A. Use the large "Volume Control Dial" located in the Kiosk Control Panel (Fig. 3).

**NOTE**: If using a guest laptop, be sure that the audio is not muted on the guest laptop.

## **Q. How do I power off the NEC projector?**

A. Press and hold the "OFF" button located on the NEC Remote (Fig. 1) until the projector lamp turns off or you see "Please wait a moment" on the projection screen.

- Fan will cool unit for 90 seconds.

- Remove and return any cables connected through the Kiosk Control Panel.

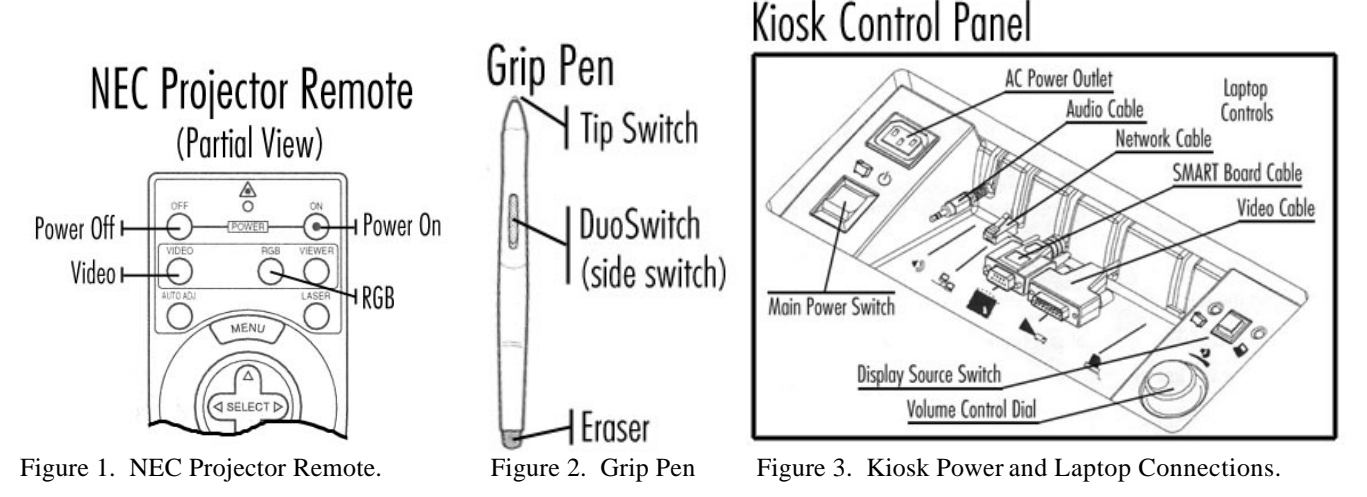

**Grip Pen Tips** : The pen is activated as soon as it enters proximity, about 5 mm (0.2 in), above the Interactive Pen Display screen. When pressure is applied to the pen tip, the tip switch is turned *on* and the pen simulates a mouse button click. To "double-click", press the upper side switch, or quickly tap the display screen twice in the same place with the pen tip. Doubleclicking is easier when the pen is perpendicular to the tablet screen.